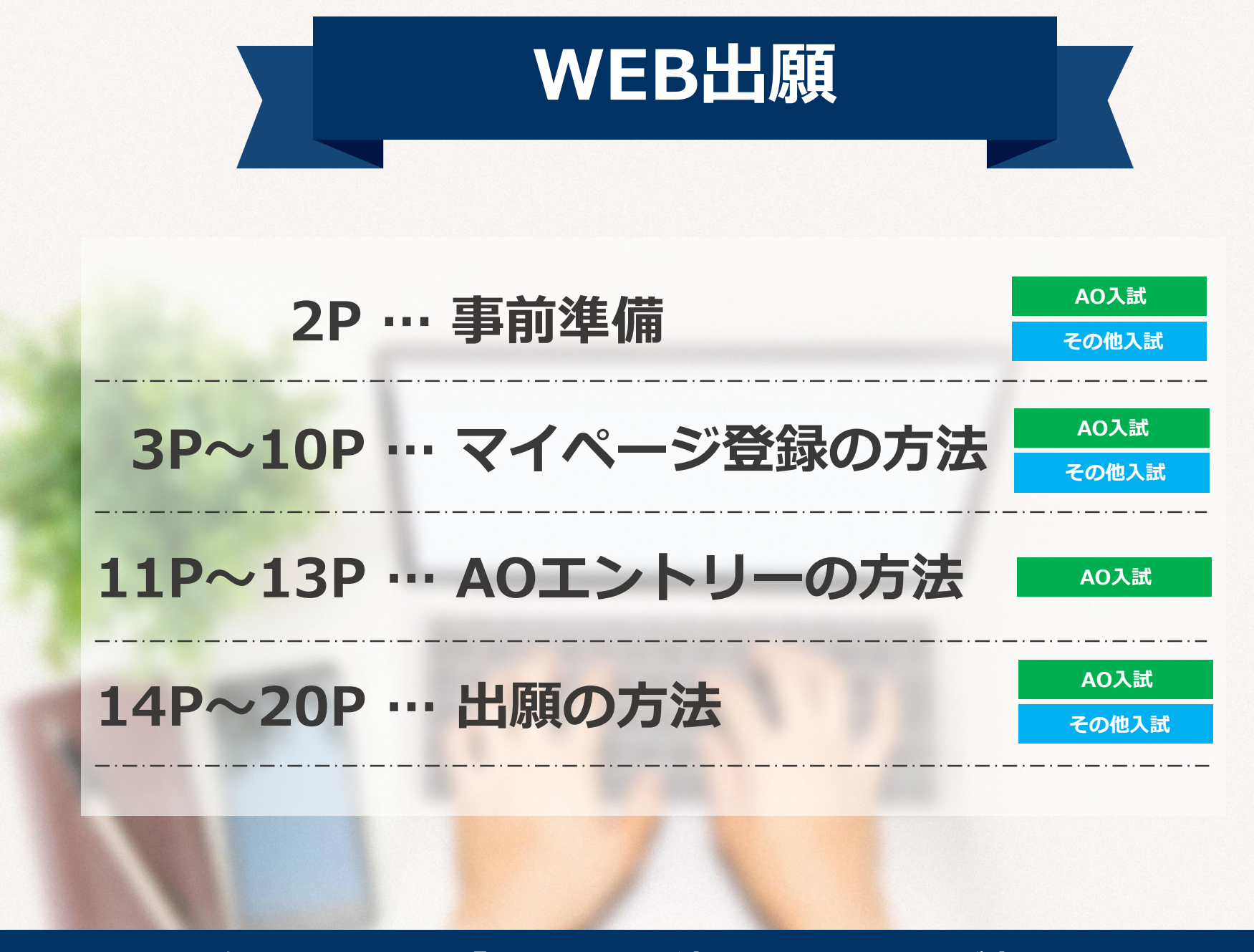

**次のページから「WEB出願の流れ」についてのご案内です。**

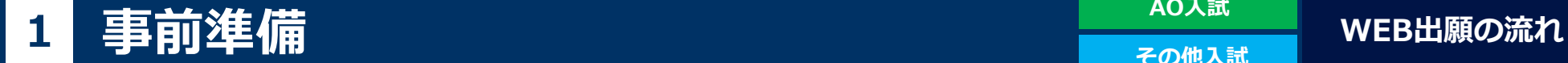

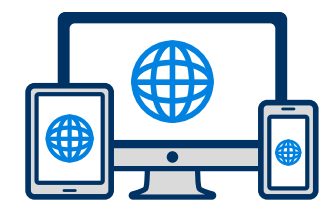

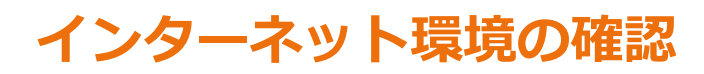

インターネットに接続されたパソコン・スマートフォン・タブレットをご用意ください。

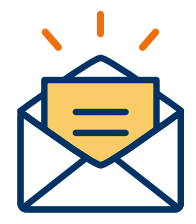

# **利用可能なメールアドレスの準備**

マイページの登録に必要です。 また登録したアドレスに重要な通知を配信します。

**※迷惑メールフィルター等を設定している方は事前に解除をお願い致します。 対象アドレス kuretakeiryo@nsd-cloud.info**

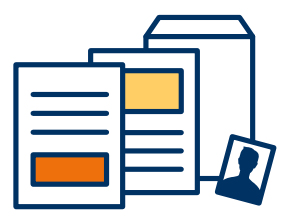

# **添付・郵送書類の準備**

郵送書類は、発行に時間がかかる場合がありますので、 募集要項をご確認頂き、お早めに準備をしておいてください。

**郵送書類(例):調査書・推薦書・顔写真**

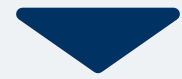

**AO入試 その他入試**

**WEB出願の流れ**

# **<sup>2</sup> マイページ登録の方法**

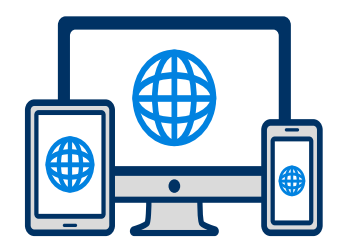

**本校WEBサイトの「WEB出願ページ」からご登録 いただけます**

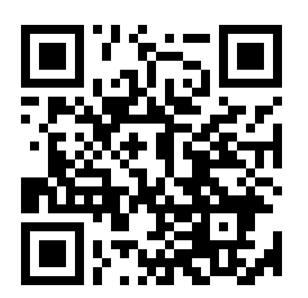

## **マイページ登録は出願期間の前から行えます。**

### **登録情報の取り扱いについて**

- ・登録いただいたマイページは当該年度の全ての入試日程が終わるまで利用可能です。
- ・マイページの情報は年度末に削除されます。前年度に登録したマイページを翌年度にご利用いただ くことはできませんので、新規にご登録をお願いします。
- ・登録したマイページを削除したい等合は本校までご連絡ください。

**その他入試**

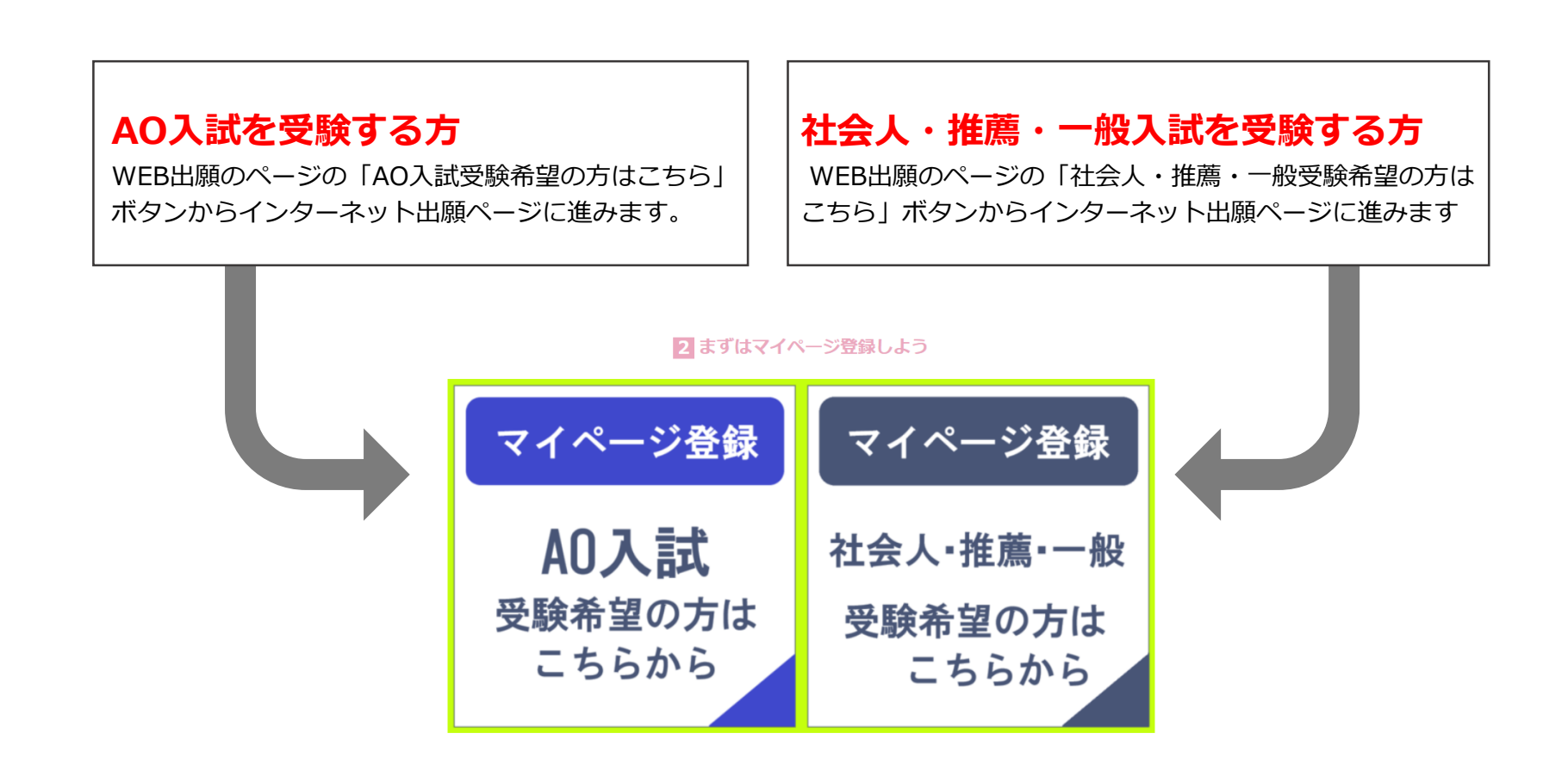

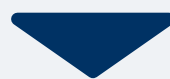

# 2 マイページ登録② <sup>AO人試</sup> WEB出願の流れ

**その他入試**

# **メールで受け取る場合**

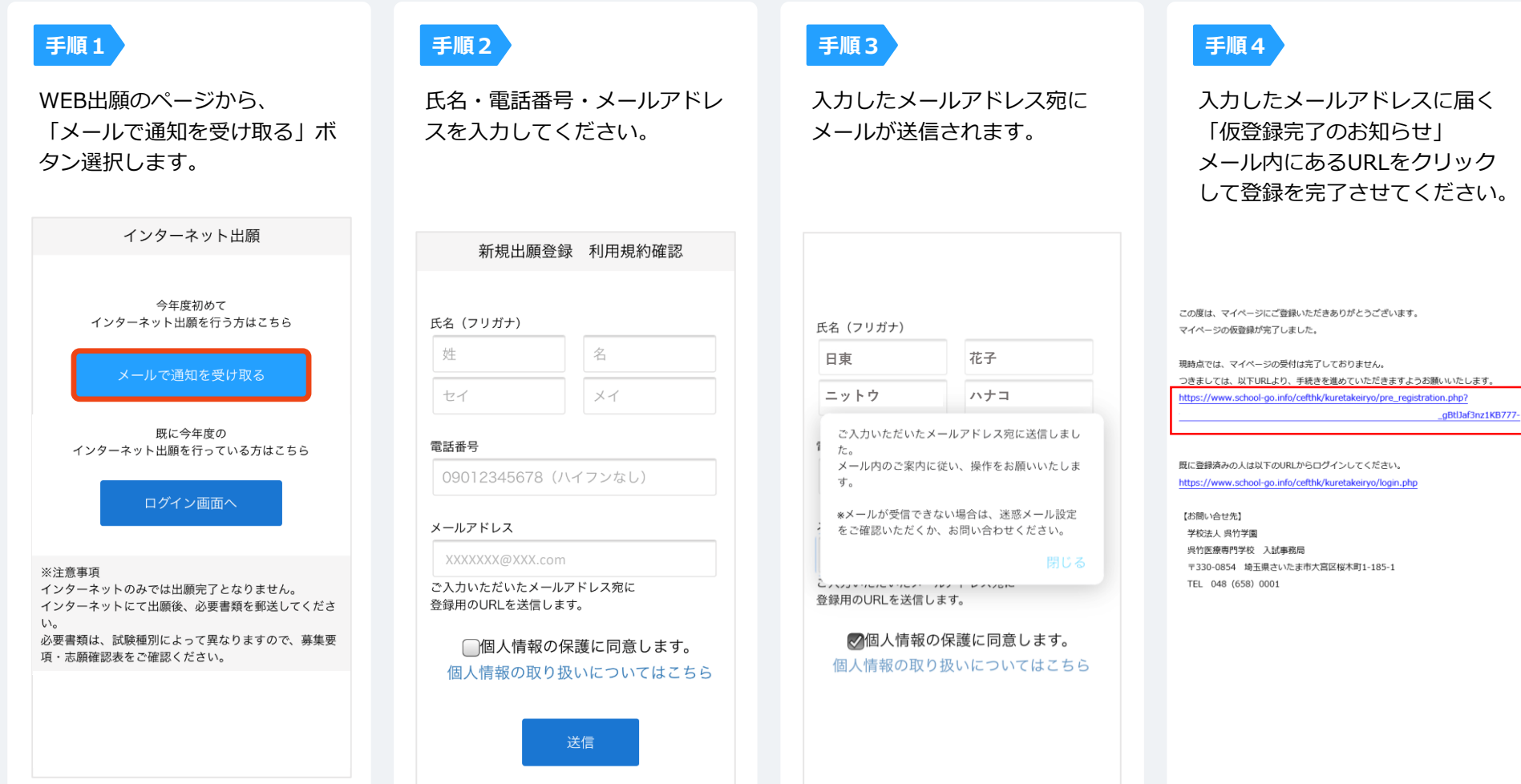

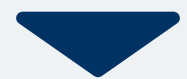

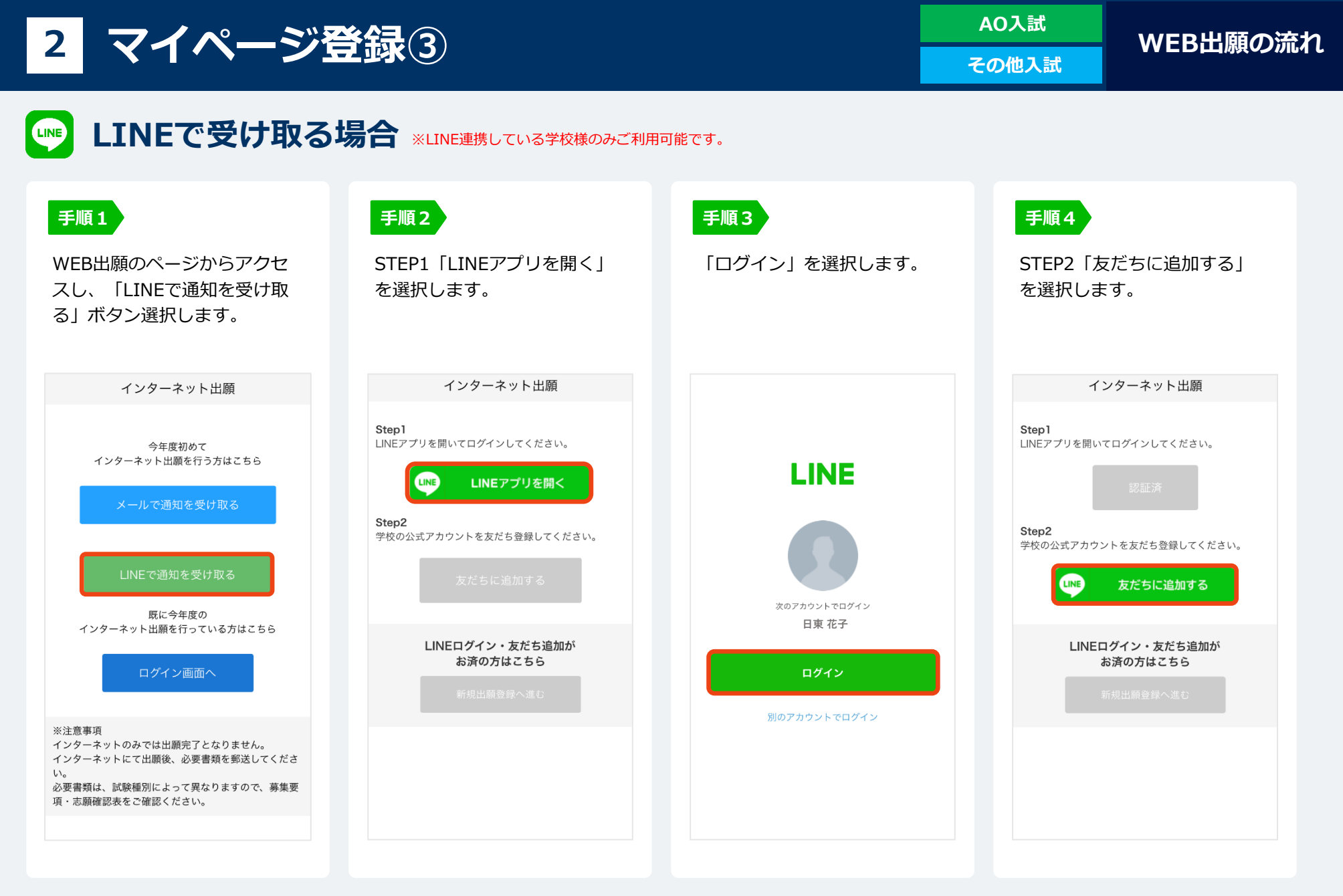

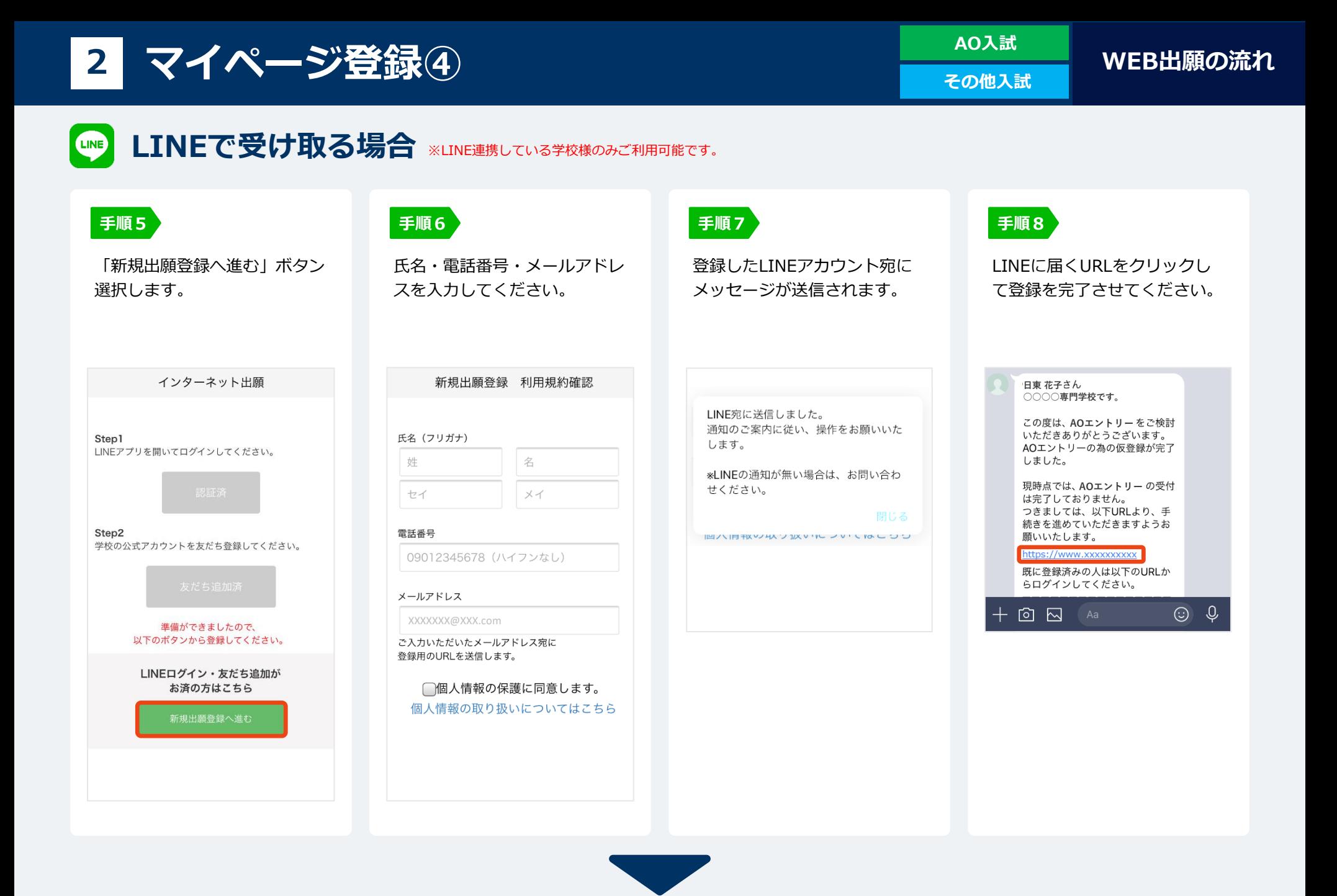

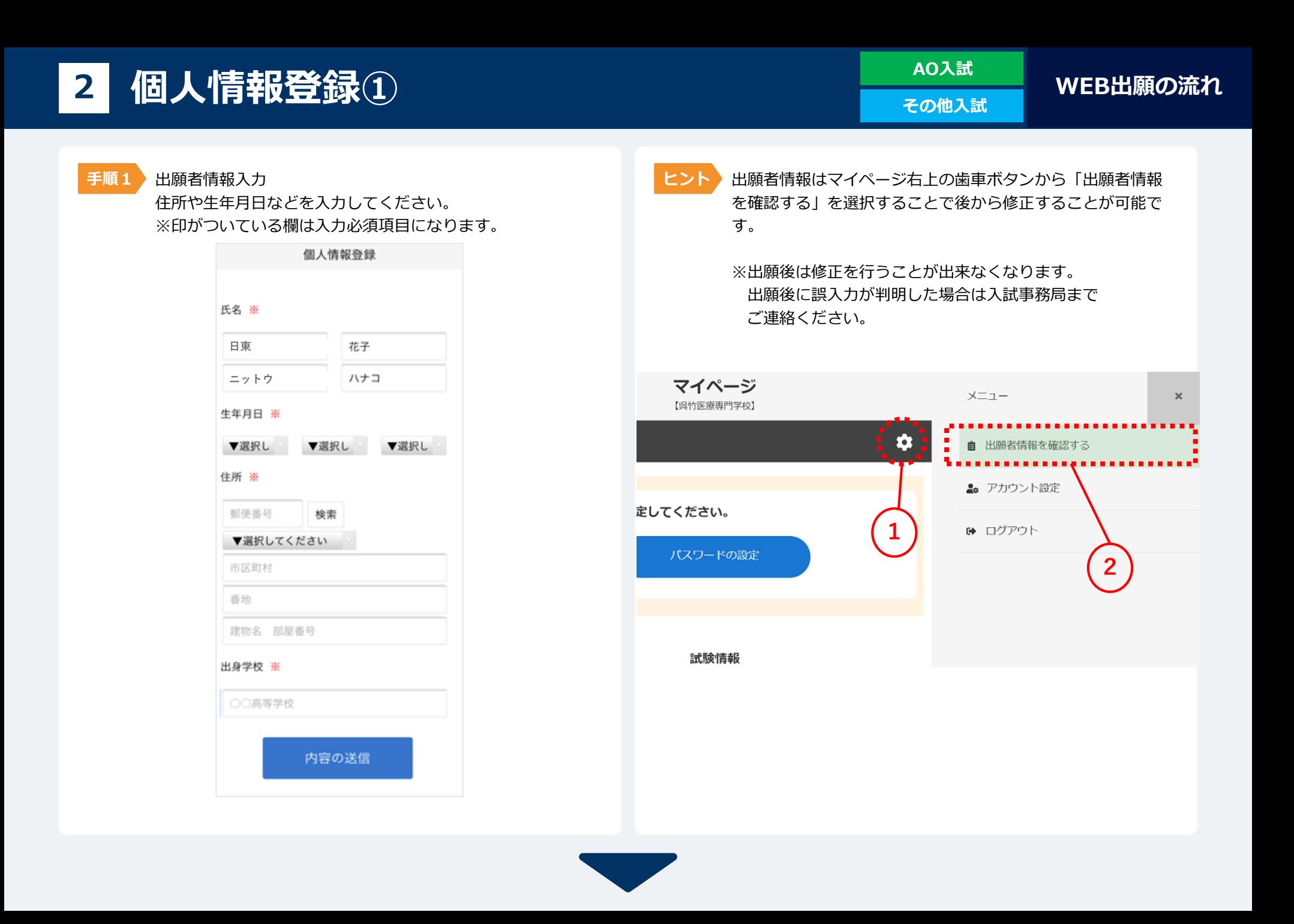

**その他入試**

**手順2**

AO入試の方は「AOエントリー」画面へ、その他の入試の方は「出願登録」画面に移動します。 この画面ではまだ入力を行う必要はありません。

回面右下の「一時保存」ボタンを押してマイページ登録は完了となります。

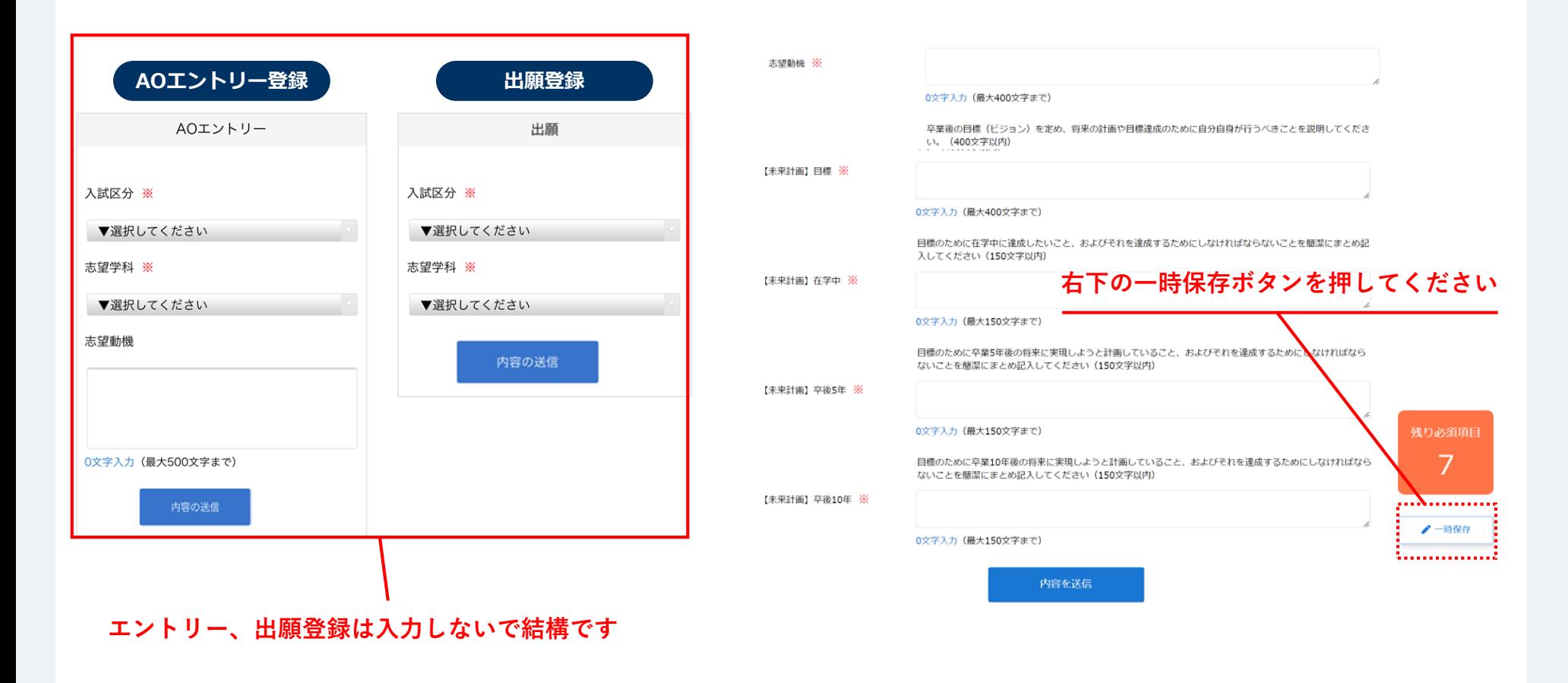

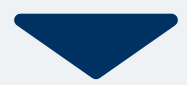

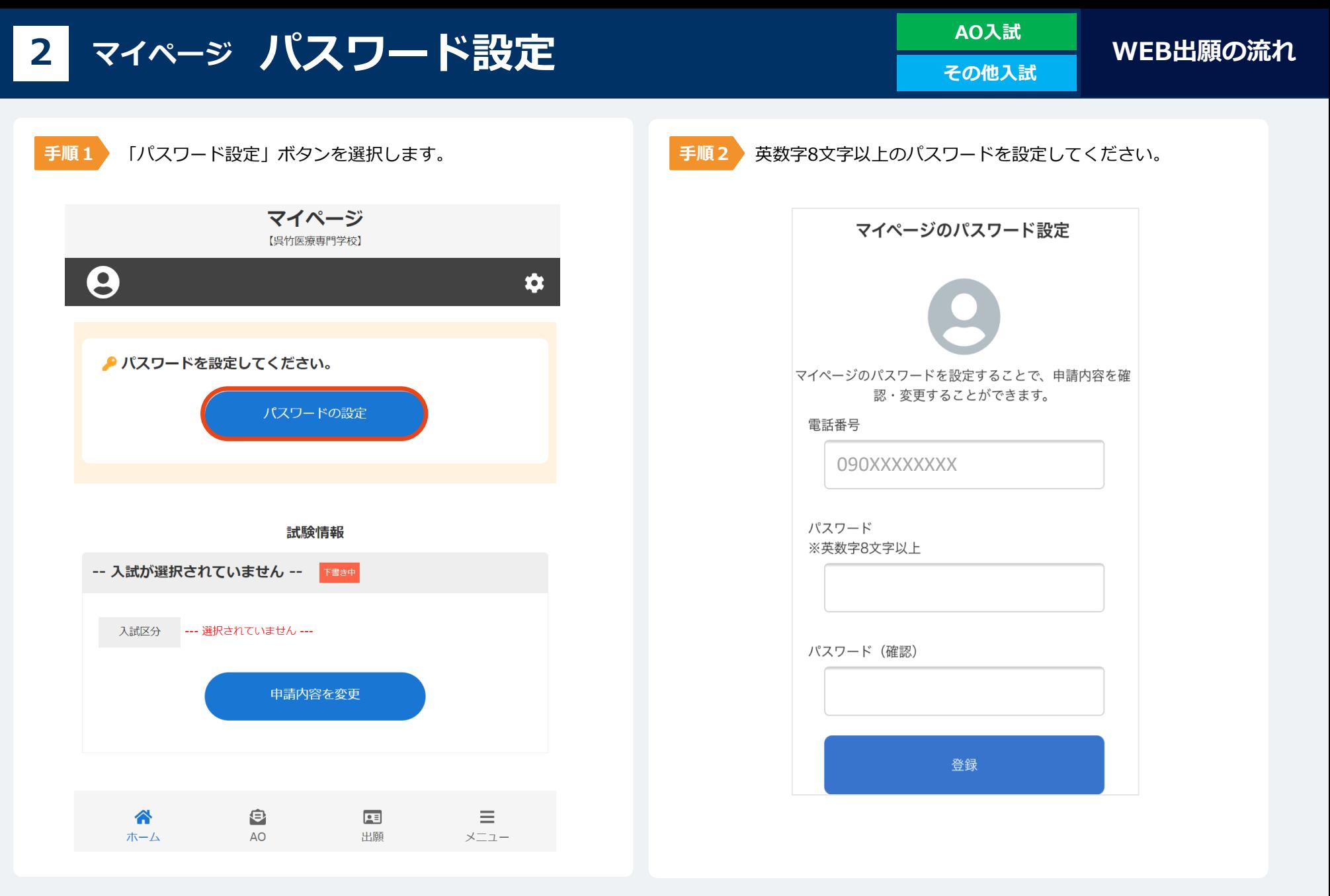

**AO入試**

**<sup>3</sup> AOエントリーの方法**

### **エントリー期間内に次の手続きを行ってください**

**①AO課題を作成し、郵送でお送りください。AO課題は学校説明会等で配布しています。 詳しくは募集要項をご覧ください。**

**②次ページからの内容を読み、マイページからエントリーを行ってください。**

**3 AOエントリー①**

<mark>手順1 〉</mark>マイページの「試験情報」に表示されている「申請内容 を変更」ボタンを押すとエントリー画面に移動します。

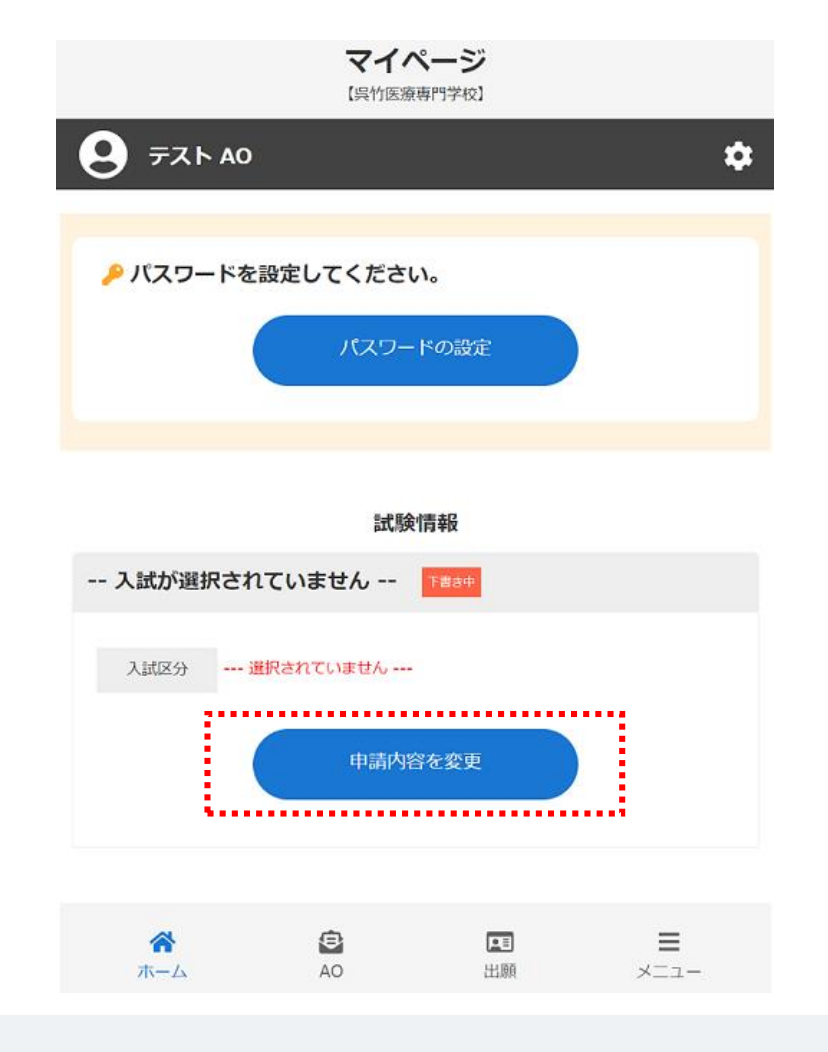

**手順2**

AOエントリー画面では必要事項を全て入力して、内容を送信 してください。

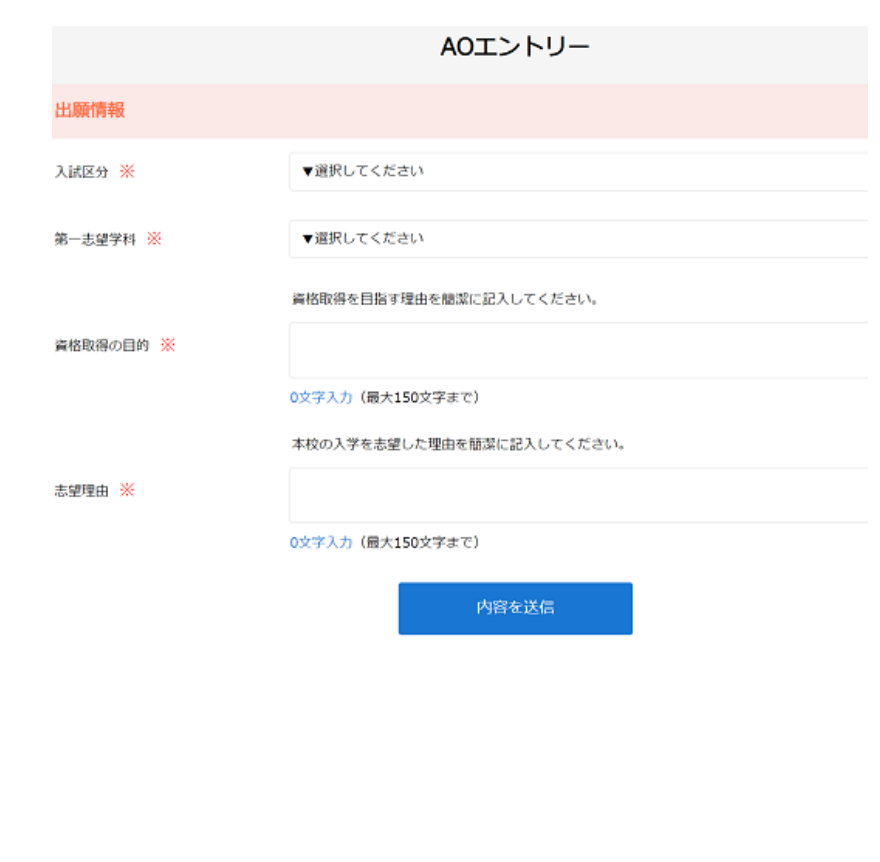

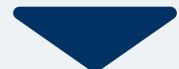

# ■ **AOエントリー**② <sup>▲∪人武</sup> WEB出願の流れ

**手順3** AO課題を作成し本校までご郵送ください。

エントリー課題が本校に届いてから数日以内にエントリー結果をマイページ上に通知します。

#### **「出願許可」が出た方**

出願手続きにお進みください。

#### **「出願不許可」が出た方**

エントリー課題を再作成して郵送して下さい。 ※本校入試事務局までご連絡いただいた方にはエントリー課題を再度送付いたします。 再提出された課題が本校に届き次第、エントリーの再審査を行い、結果を通知致します。

#### **◎ お知らせ** [AO入試]テスト 出願1次 AO入試エントリー結果 AOエントリー結果が発表されました 【出願認定】 あなたのエントリーは認定されました。 **◎ お知らせ** 出願期間内に出願を行ってください。 AO入試エントリー結果 【再提出】 出願許可 エントリー結果が再提出となった方は、AO課題を再作成し郵送してください。AO課題が 本校に届き次第、エントリーの再審査を行い、結果を通知いたします。 AO課題用紙が必要な方は学校入試事務局までお問い合わせください 2 検定料のお支払いについて Ttl: 048-658-0001 出願不許可 検定料 20,000円 入試区分 [AO入試]テスト 出願1次 入試区分 [AO入試]テスト 受験番号 AO受験番号: 100 受験番号 AO受験番号: 101 舗灸マッサージ科1部 第1希望学科 第1希望学科 鍼灸マッサージ科 I部 AO 2023年3月16日 (木) 結果発表日 申請内容を確認 申請内容を変更 €  $2<sup>3</sup>$ ◢  $\equiv$ AO 出願 木一厶 メニュー

**AO入試 その他入試**

**WEB出願の流れ**

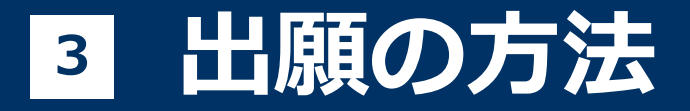

### **出願期間内に次の手続きを行ってください**

**①出願書類(調査書・推薦書)を準備し郵送でお送りください。 詳しくは募集要項をご覧ください。**

**②次ページからの内容を読み、マイページから出願を行ってください。**

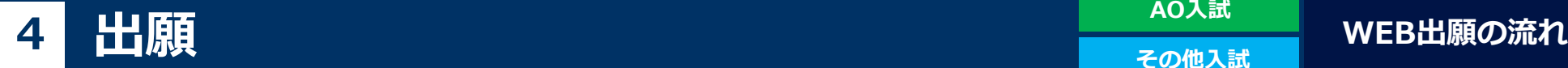

**AO入試 その他入試**

### **出願前に済ませておくこと**

- ・顔写真を撮影し、画像データを用意してください。 顔写真は顔が中心に写っている、縦4:横3サイズの画像をご用意ください。
- ・高等学校の調査書(または卒業証明書)を取り寄せてご用意ください。
- ・検定料2万円をお振込いただき、振込明細書、または振込画面の写し(画像データ)を ご用意ください。 ※振込口座等は募集要項をご参照ください。

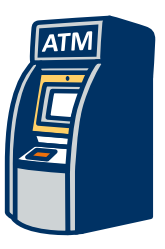

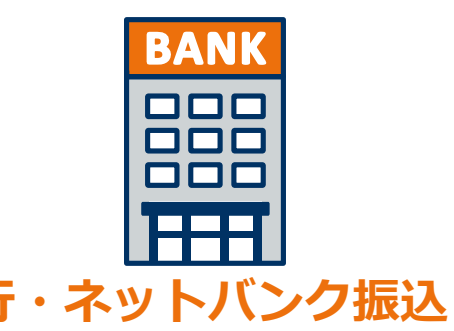

<u>コンビニATMからの振込</u> 銀行・ネットバンク振込

**どちらでもOK**

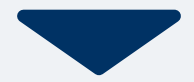

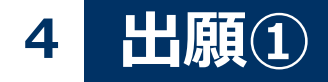

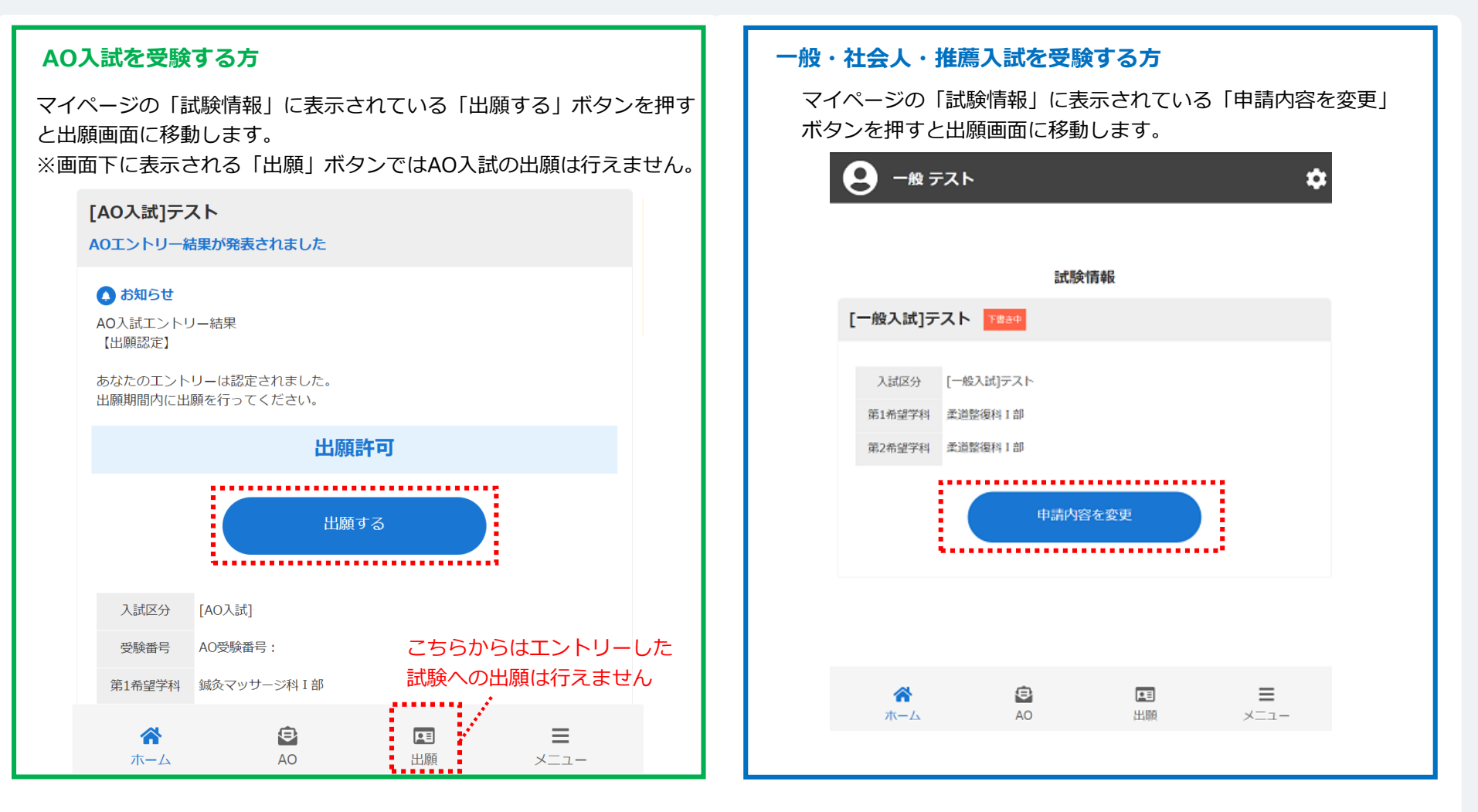

下書きを保存している場合は必ず画面中央の「申請内容を変更」または「出願する」から情報を入力してください。 ーント - 「青さを床けしている場合は必ず画面中央の「中調内台を发史」よたは<br>- 新規に出願する場合には画面下の「出願」ボタンから入力してください。

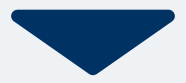

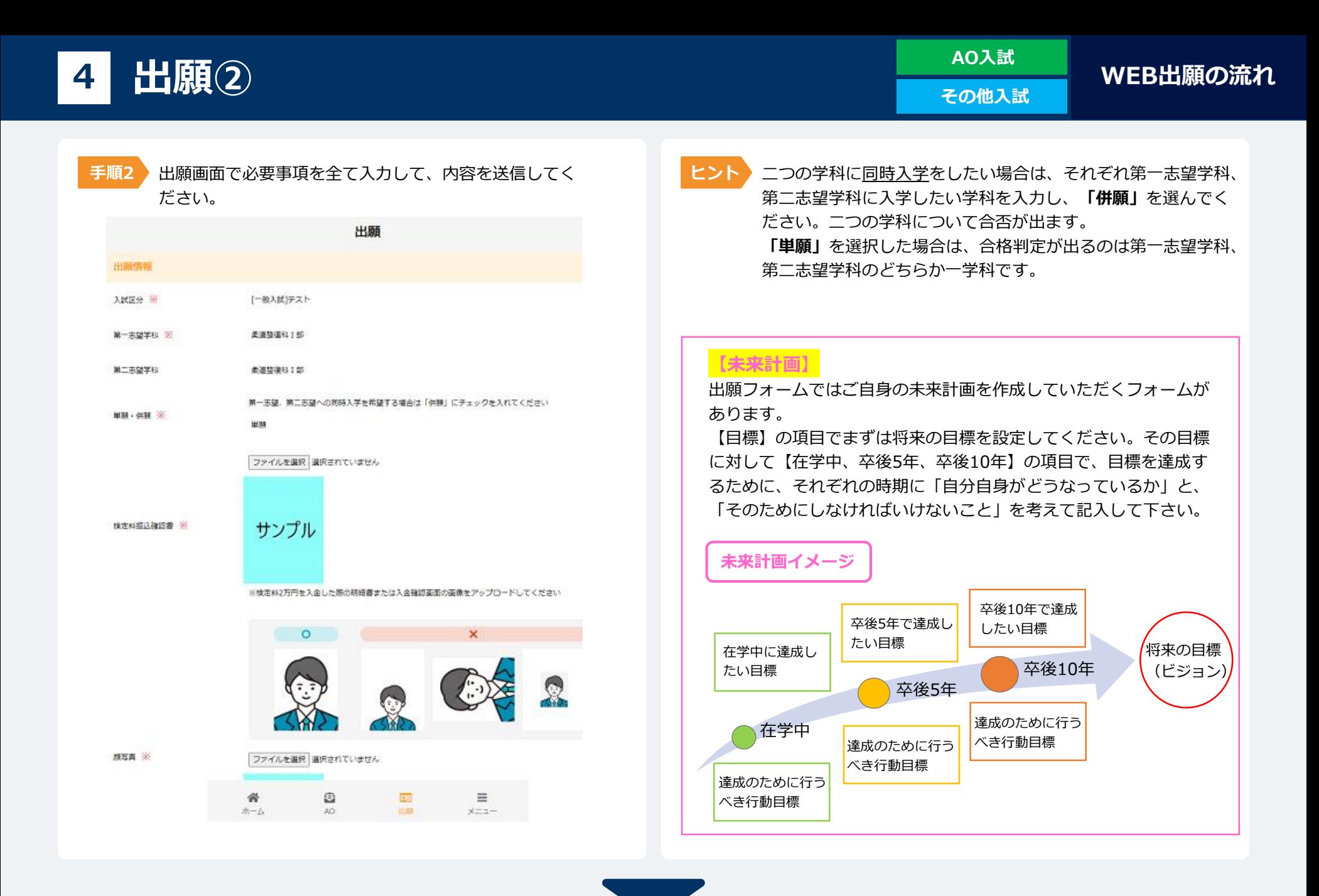

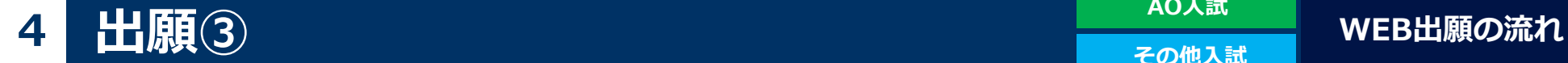

**AO入試**

**その他入試**

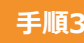

**手順3** 出願登録が完了するとマイページに以下のように表示されます。

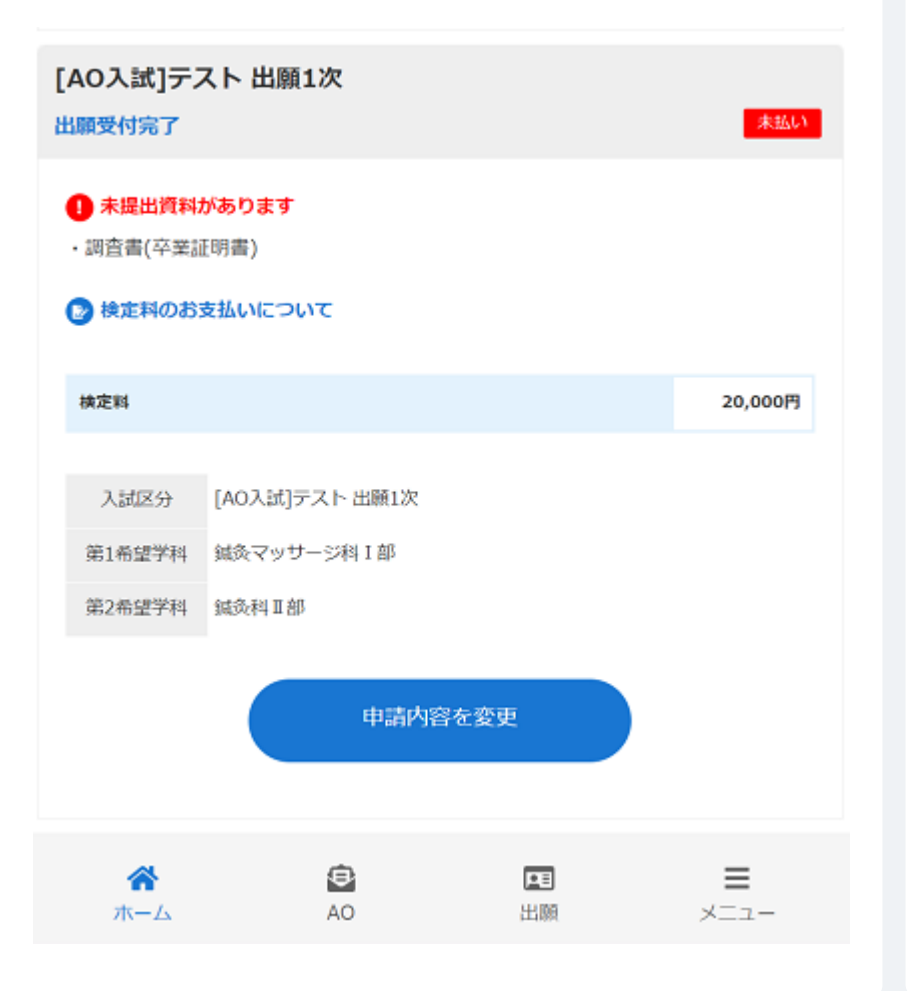

#### **未払い の表記について**

検定料2万円の支払いが未確認の場合に表示されます。 本校にて振込を確認後、「支払済」の表記に変わります。 ※検定料を振り込んでいない場合は、速やかにお振込下さい。

#### **!未提出書類がありますの表記について**

郵送書類が未確認の場合に表示されます。 郵送書類が本校に届き次第、表示は無くなります。 ※書類を郵送いただいてない場合は、速やかにお送りください。

**上記の表示が全て消えた時点で出願手続き完了となります。 表示が残っている場合ご受験いただけませんので 必ず全ての手続きが完了したことを確認して下さい。**

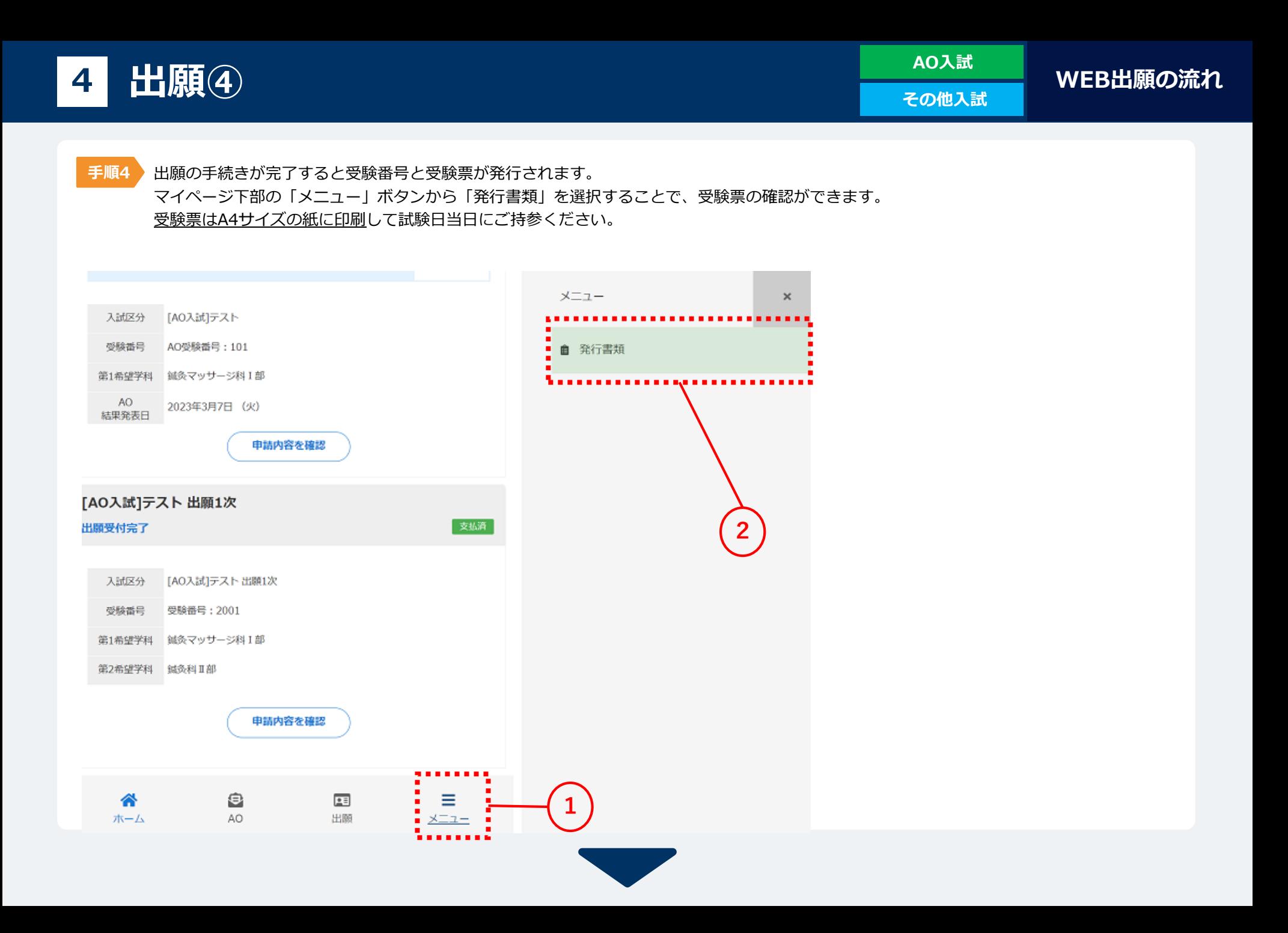

#### **[○○入試]** 入学手続き完了 支払済 合格 **○○科 [○○入試]** 入試区分 **XXXXXX** 受験番号 第1希望学科 ○○科 **中請内容を変更 XXXXXX**

合格発表日に、ログイン後のトップページ内にある 登録済み試験日程一覧に合否の結果が通知されます。

また、合格者には入学に必要な書類を別途お送りいたします。